## **DEFINITION OF EXAM SESSIONS WITH THE POSSIBILITY TO ACCEPT/DECLINE THE GRADES**

## **Student Guide**

Starting from October 2022, a service will be activated that will allow teachers to communicate to students the grade proposed through the personal area, without the need to draw up and publish any specific list, and which will also allow the students to accept or decline the grade proposed directly through the student personal area.

In the procedure for the students' registration for exams, students will be able to see which registration methods have been chosen. The following instructions concern the sessions for which the "Exam session with A/D and Digital Signature" mode has been selected.

<sup>\*</sup> » Appelli » Prenotazione appello

Prenotazione appelli - Dettaglio appello selezionato

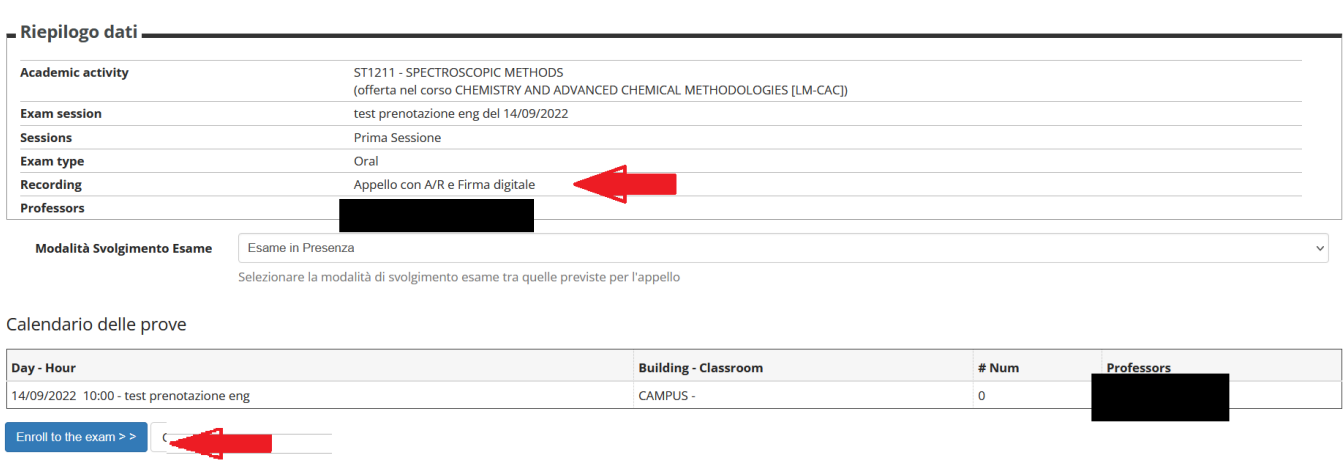

At the end of the exam, the teacher enters the results, and the student receives an email notification from the system (infoesse3@unicam.it).

ATTENTION: The deadline by which the student can accept or decline the proposed grade is indicated in the email for the publication of the results. **If the student does not accept or decline the grade, after the deadline has passed, the grade shall be considered accepted**.

Once the student has received the notice of the entry of the results, he/she may accept/decline the same using the "results notice board".

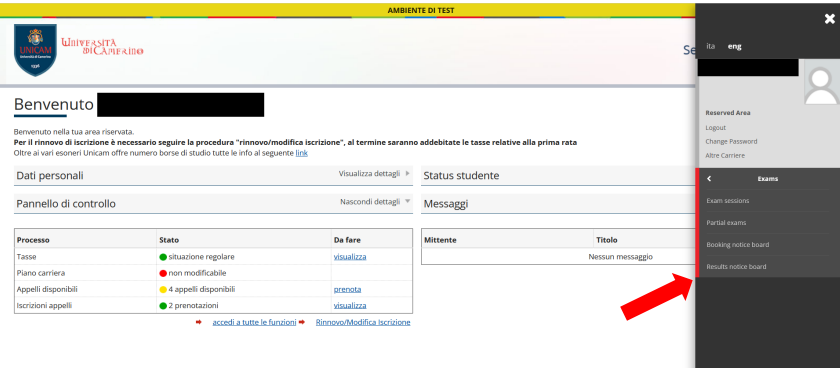

And access the Acceptance/Declination management by clicking on the proposed grade.

The deadline to accept/decline the grade is also indicated in the results notice board (Exam closure date).

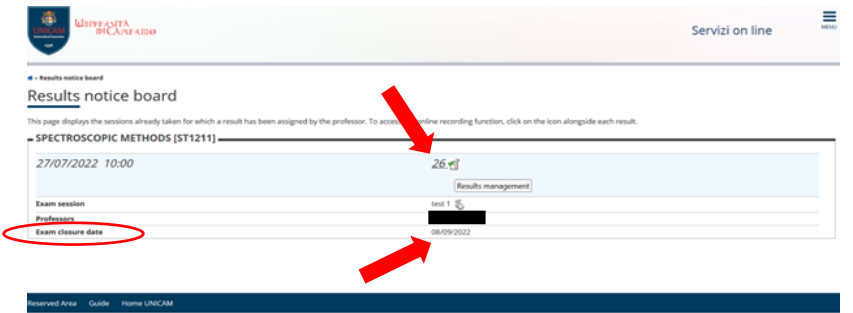

At this point, the student may choose whether to accept ("I intend to complete the exam with the consequent inclusion of the grade in my career"), or decline the proposed grade ("I withdraw").

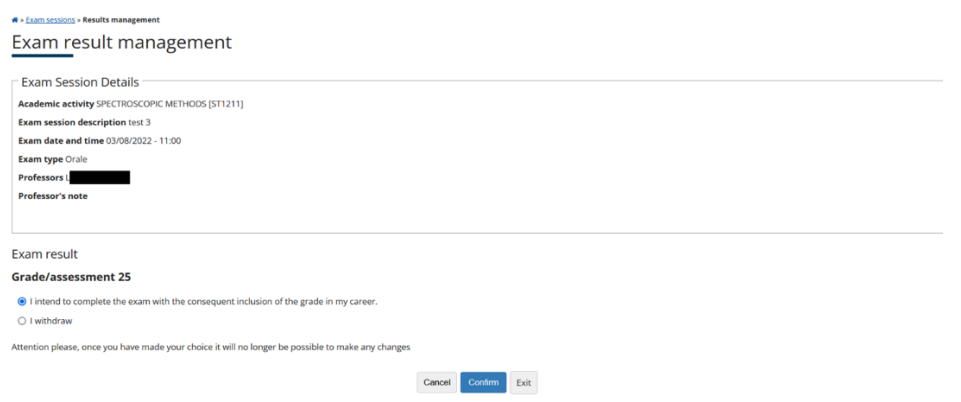

ATTENTION: If there is an error in the proposed grade, it is necessary to contact the teacher before accepting or declining the grade.

In the event of a negative result ("insufficient"), the student will see the result, but will not be able to accept or decline it. **Please note that, same as in the past, the negative result is provided for informational purposes only**. Clicking the "Confirm" button will allow the teacher to verify acceptance or declination, record the results, and close the exam session.